# **Anleitung für die App "My Design Snap"**

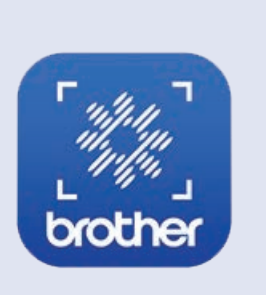

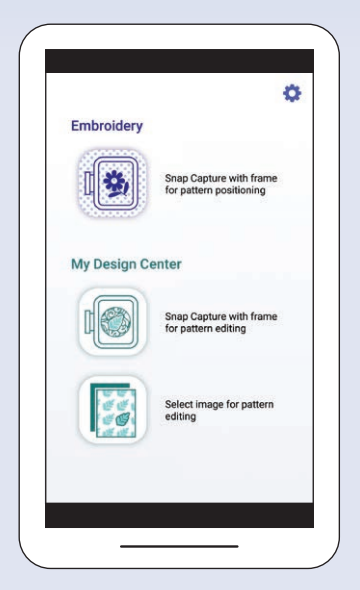

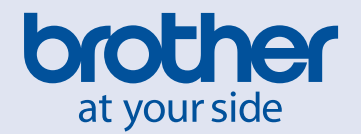

# **ANMERKUNG**

### **Index**

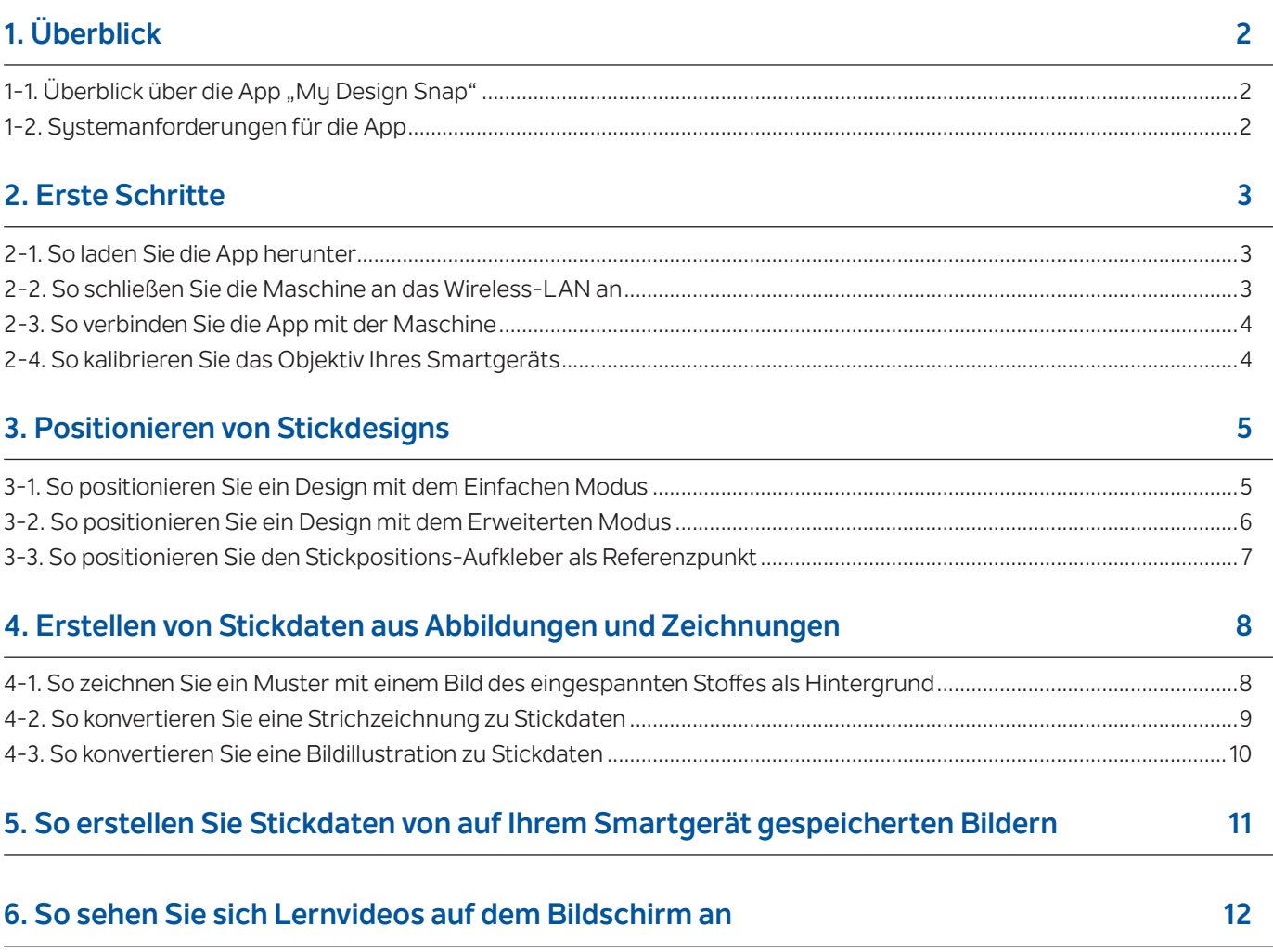

Hinweis: Klicken Sie auf das Symbol [,](http://s.brother/cveka/) um die auf der Website verfügbaren Lernvideos anzusehen.

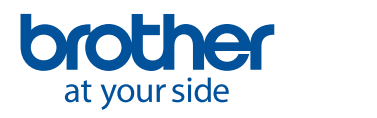

<span id="page-3-0"></span>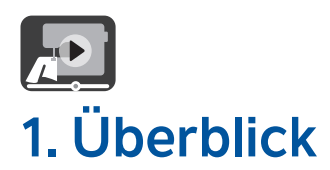

### 1-1. Überblick über die App "My Design Snap"

Mit der App "My Design Snap" können Sie Ihre Stickdesigns einfach oder automatisch auf dem Stoff aufbringen, indem Sie ein Bild des eingespannten Stoffs festhalten und das Bild an die Maschine senden. Diese Anleitung hilft Ihnen bei der Verwendung der App. Sehen Sie es sich gemeinsam mit den Lernvideos an.

**My Design Snap** verfügt über drei Hauptfunktionen. Unten sehen Sie den Startbildschirm der App.

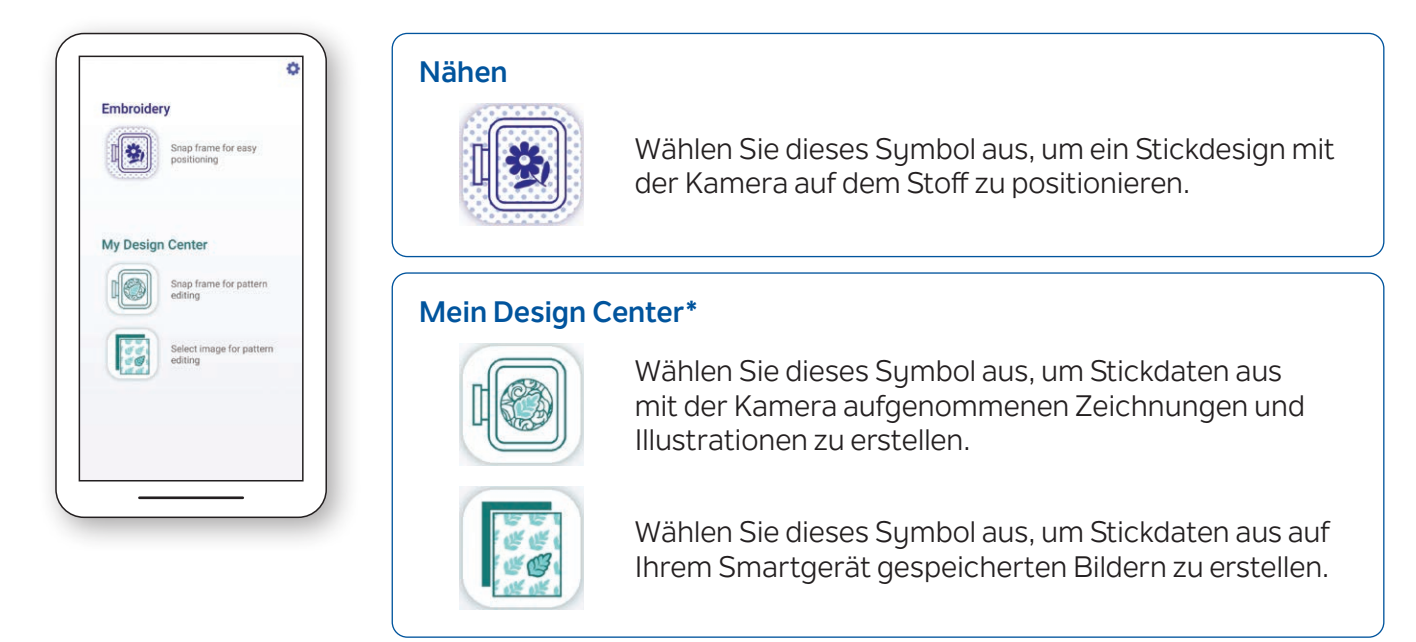

Mit den ersten beiden Funktionen können Sie den **Einfachen Modus** zur einfachen Stickpositionierung oder den **Erweiterten Modus** zur präzisen Positionierung wählen.

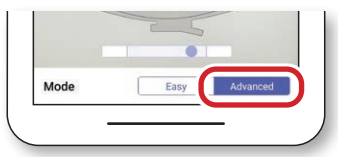

#### **1-2. Systemanforderungen für die App**

Geräte müssen folgende Mindestanforderungen erfüllen, damit Sie die App installieren und verwenden können: Android™**\*\*** 5.0.0 oder neuer/iOS 10.0 oder neuer.

**\*** Mein Design Center ist eine Funktion in der Maschine, mit der Sie Bilder und Zeichnungen in Stickdesigns umwandeln können.

**\*\***Android ist ein Warenzeichen von Google LLC.

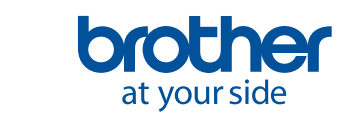

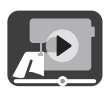

# <span id="page-4-0"></span>**2. Erste Schritte**

#### **2-1. So laden Sie die App herunter**

Laden Sie die App **Brother My Design Snap** von ihrem jeweiligen Store herunter und installieren Sie sie auf Ihrem Smartgerät.

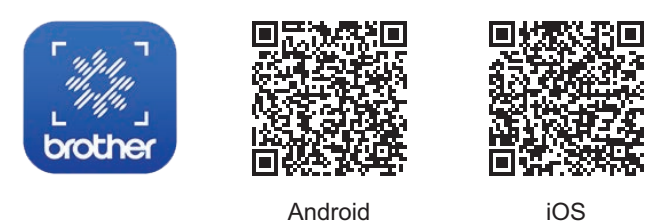

#### **2-2. So schließen Sie die Maschine an das Wireless-LAN an**

1. Drücken Sie auf die Schaltfläche **Wireless-LAN** auf der oberen Seite des Startbildschirms.

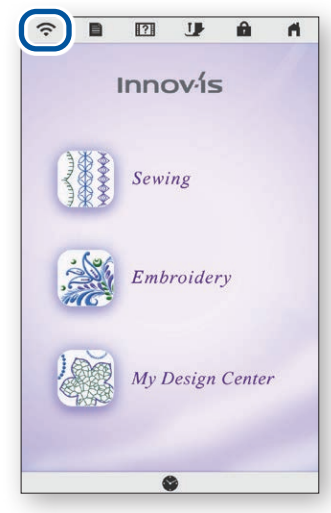

2. Stellen Sie Wireless LAN aktivieren auf **ON**. Drücken Sie auf **Wireless LAN-Setup-Assistent**.

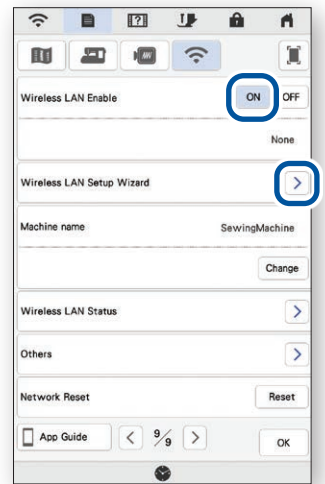

3. Wählen Sie die SSID. Verbinden Sie die Maschine mit demselben Netzwerk wie Ihr Smartgerät.

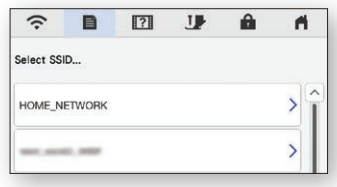

4. Merken Sie sich den Namen der Maschine unter **Maschinenbezeichnung**.

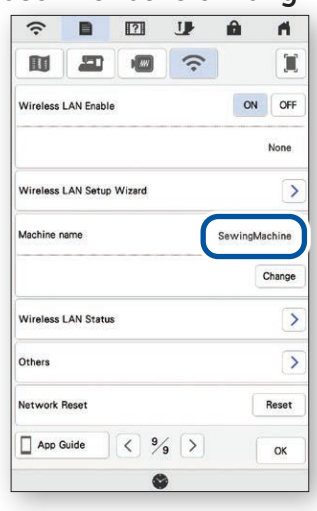

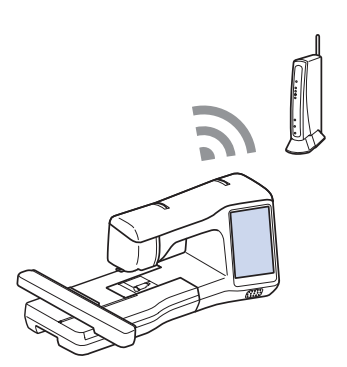

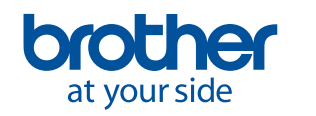

<span id="page-5-0"></span>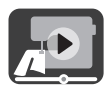

### **2-3. So verbinden Sie die App mit der Maschine**

- 1. Starten Sie die installierte App: **My Design Snap**
- 2. Wählen Sie den Namen aus, der im Einstellungsbildschirm Ihrer Maschine neben dem **[Maschinenbezeichnung]** angezeigt wird.

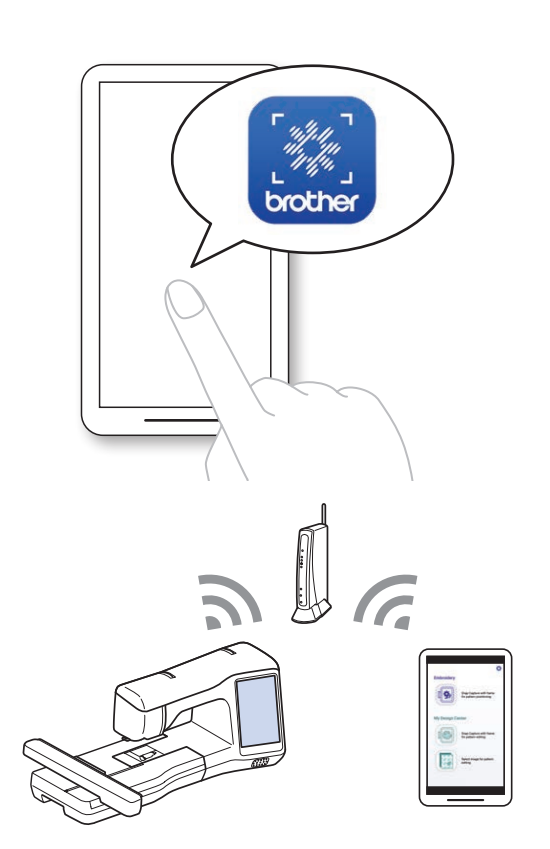

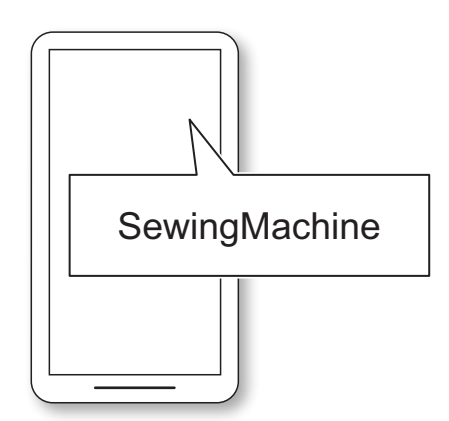

#### **2-4. So kalibrieren Sie das Objektiv Ihres Smartgeräts**

Beim ersten Start der App wird ein Kalibrierungsbildschirm angezeigt. Folgen Sie den Anweisungen zur Objektivkalibrierung auf dem Bildschirm.

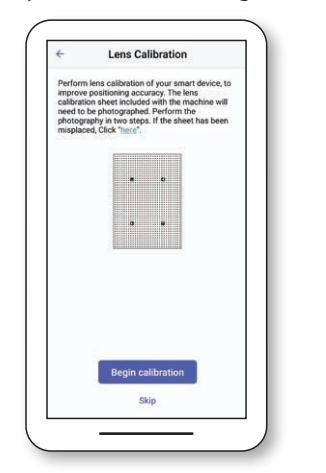

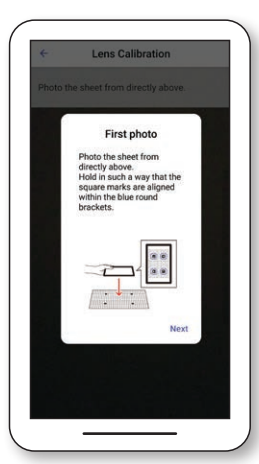

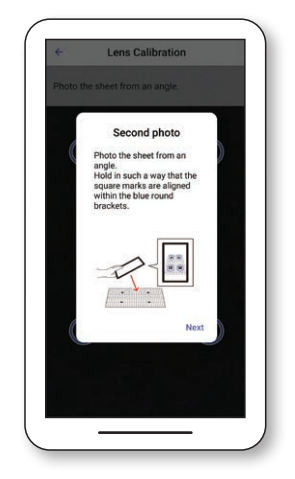

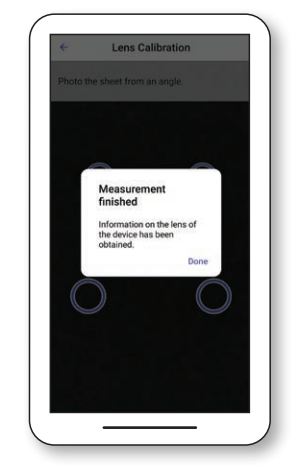

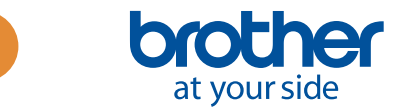

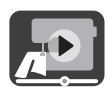

# <span id="page-6-0"></span>**3. Positionieren von Stickdesigns**

### **3-1. So positionieren Sie ein Design mit dem Einfachen Modus**

Mit dem **Einfachen Modus** in der App können Sie ein Stickdesign einfach auf dem Stoff positionieren.

1. Verbinden Sie Ihre Nähmaschine anhand der Schritte in Kapitel 2 mit Ihrem Smartgerät.

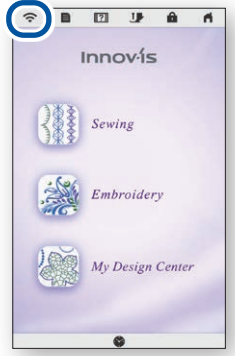

4. Der Bildschirm zum Festhalten des Motivs erscheint. Überprüfen Sie, ob der **Einfache Modus** eingeschaltet ist.

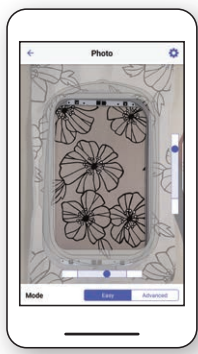

7. Drücken Sie auf **An die Maschine senden**.

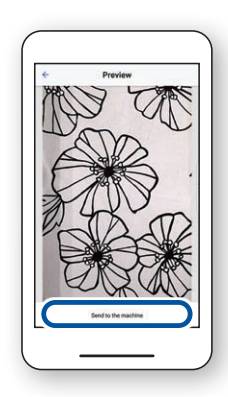

2. Wählen Sie das Stickdesign aus, das Sie auf dem Stoff positionieren möchten.

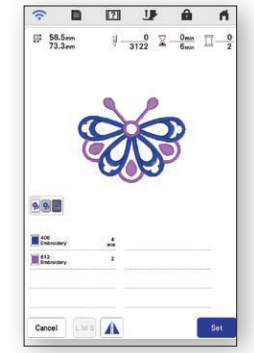

5. Halten Sie Ihr Smartgerät parallel zum Stickrahmen, sodass zwei Punkte in Rechtecken zentriert sind.

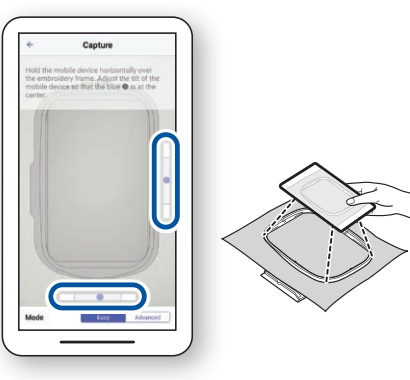

8. Nehmen Sie auf dem LCD-Bildschirm Änderungen Ihrer Wahl vor. Weitere Details finden Sie im Kapitel zu **Einfache Stickereien** in der Bedienungsanleitung Ihrer Maschine.

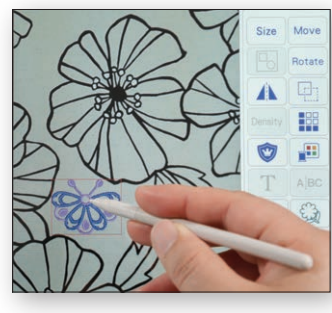

3. Öffnen Sie die App **My Design Snap**, und tippen Sie auf **...** 

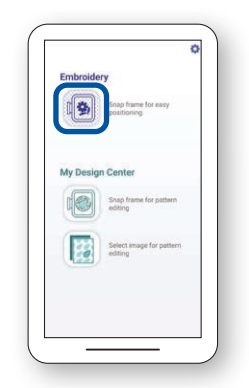

6. Nach Ablauf des Countdowns wird automatisch ein Foto Ihres Stoffes mit dem Rahmen aufgenommen.

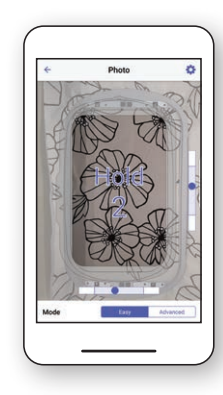

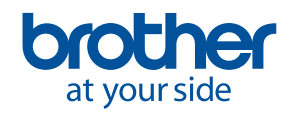

<span id="page-7-0"></span>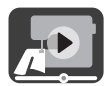

### **3-2. So positionieren Sie ein Design mit dem Erweiterten Modus**

Der **Erweiterte Modus** Ihrer Maschine eignet sich, wenn Sie ein Stickdesign genauer auf dem Stoff positionieren möchten. Sehen Sie sich das Video ab 03:06 bis zum Ende an, um Videoanleitungen zu sehen.

2. Öffnen Sie die App **My Design** 

1. Wählen Sie das Stickdesign aus, das Sie auf dem Stoff positionieren möchten.

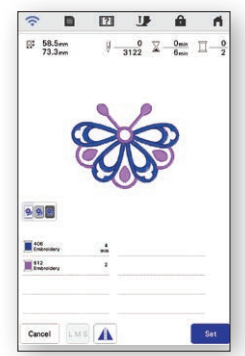

4. Positionieren Sie den Aufkleber $-8$  an der Stelle, an der Sie das Stickdesign haben möchten.

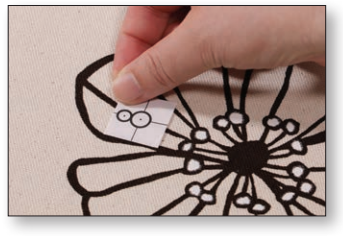

7. Drücken Sie auf **An die Maschine senden**.

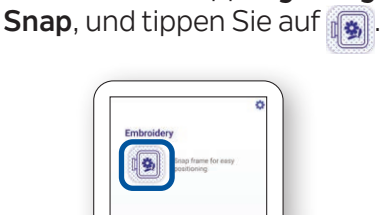

Shap

Select<br>editing

5. Halten Sie Ihr Smartgerät parallel zum Stickrahmen, sodass zwei Punkte in Rechtecken zentriert sind.

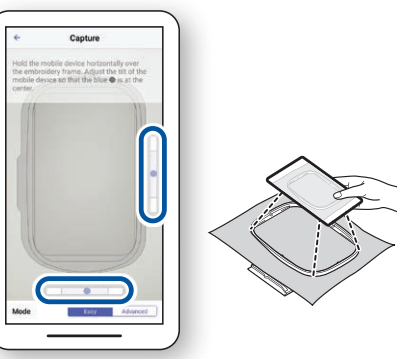

8. Befolgen Sie die Anweisungen auf dem Bildschirm Ihrer Maschine, um den LED-Pointer am Mittelpunkt des unteren Kreises des Aufklebers  $\sqrt{8}$  auszurichten.

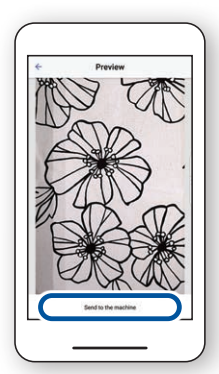

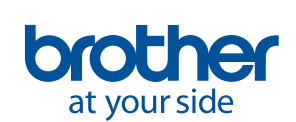

Align the LED pointer with the center of the<br>embroidery positioning mark, and then press [OK].  $\frac{1}{4}$  -1.4mm  $\boxed{\Gamma}$   $\land$   $\boxed{\top}$  $\left\langle \left\vert \bullet \right\vert \right\rangle$ LVJ  $\overline{\phantom{a}}$ 

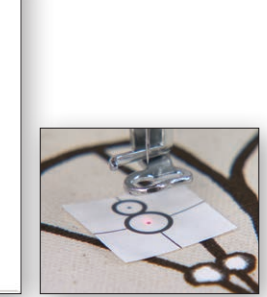

3. Wählen Sie den **Erweiterten Modus** aus**.**

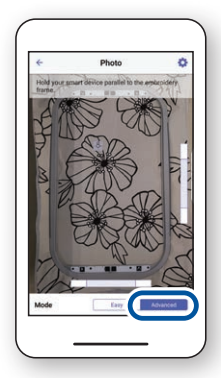

6. Nach Ablauf des Countdowns wird automatisch ein Foto Ihres Stoffes mit dem Rahmen aufgenommen.

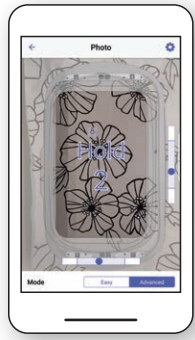

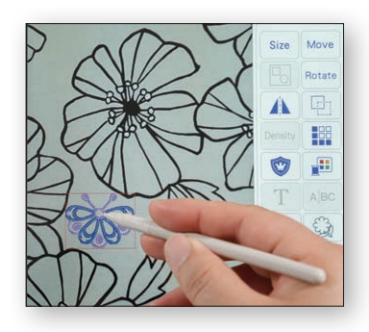

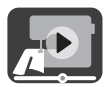

#### <span id="page-8-0"></span>**3-3. So positionieren Sie den Stickpositions-Aufkleber als Referenzpunkt**

Mit dem **Erweiterten Modus** können Sie zwischen bis zu 9 Punkten auswählen, an denen Sie das Stickdesign mit einem Stickpositions-Aufkleber als Referenzpunkt positionieren können.

Schaltfläche  $\sqrt{8}$  aus.

1. Befolgen Sie die Schritte 1 bis 8 in Kapitel 3-2.

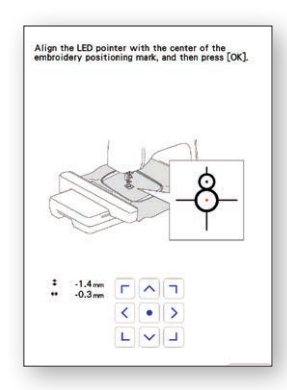

3. Wählen Sie mit dem Aufkleber  $8$  als Referenzpunkt aus bis zu 9 Punkten aus, an denen Sie das Design positionieren können.

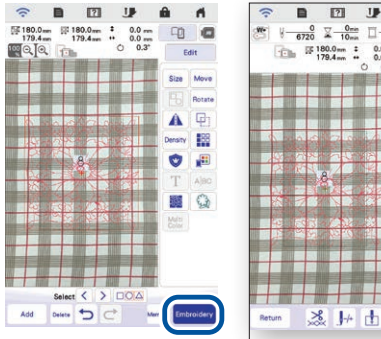

2. Wählen Sie die Schaltfläche **Sticken** aus, und wechseln Sie zum Stickbildschirm. Wählen Sie die Schaltfläche **Layout** und dann die

4. Nehmen Sie auf dem LCD-Bildschirm Änderungen Ihrer Wahl vor. Weitere Details finden Sie im Kapitel zu **Einfache Stickereien** in der Bedienungsanleitung Ihrer Maschine.

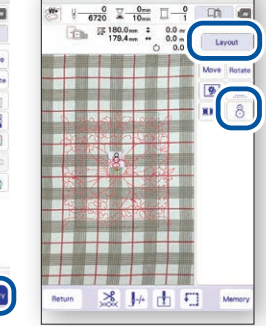

Hinweis: Wenn Sie die Ränder des Musters am Rand des Stoffes ausrichten wollen oder zwei oder mehr Muster miteinander verbinden möchten, können Sie den Aufkleber $\frac{8}{3}$ so positionieren, dass er am Rand des Musters ausgerichtet ist.

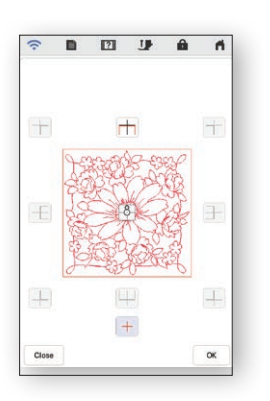

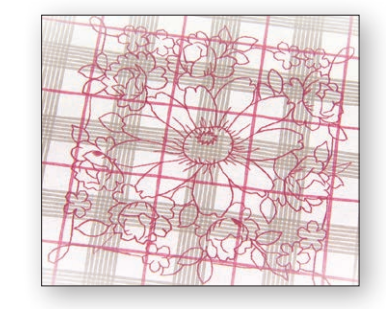

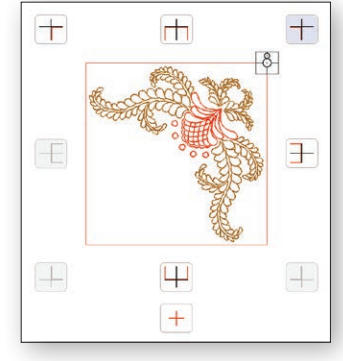

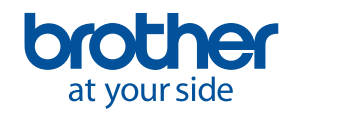

<span id="page-9-0"></span>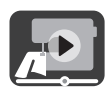

# **4. Erstellen von Stickdaten aus Abbildungen und Zeichnungen**

#### **4-1. So zeichnen Sie ein Muster mit einem Bild des eingespannten Stoffes als Hintergrund**

Diese Funktion eignet sich, wenn Sie ein Muster in **Mein Design Center** zeichnen möchten und dabei ein Bild des Stoffes als Hintergrund verwenden möchten. In diesem Beispiel nutzen wir den **Erweiterten Modus**, um eine Zeichnung genauer auf den Stoff zu sticken.

1. Verbinden Sie Ihre Nähmaschine anhand der Schritte in Kapitel 2 mit Ihrem Smartgerät.

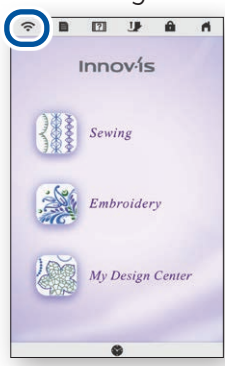

4. Positionieren Sie den Aufkleber  $\mid$ 8 auf dem Stoff. Wählen Sie den **Erweiterten Modus** in der App aus, und nehmen Sie dann ein Foto auf.

2. Wählen Sie **Mein Design Center** im Startbildschirm der Maschine aus.

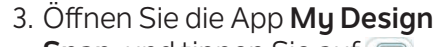

**Snap**, und tippen Sie auf **.**.

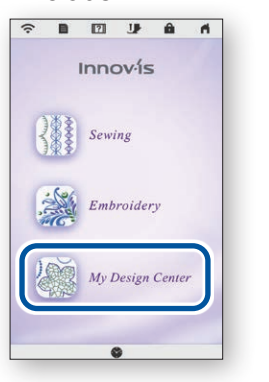

5. Drücken Sie im Bildschirm **Mein Design Center** auf  $u\xi +$ .

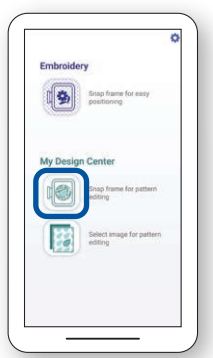

6. Drücken Sie unten auf dem Bildschirm auf  $\approx$ 

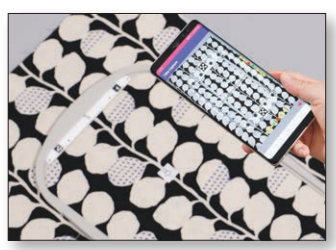

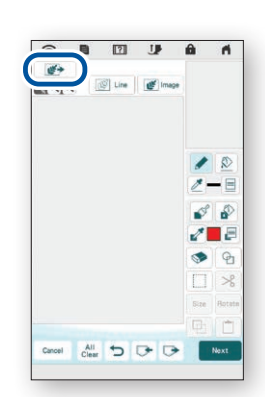

7. Wählen Sie das Bild aus, das Sie in Schritt 4 aufgenommen haben.

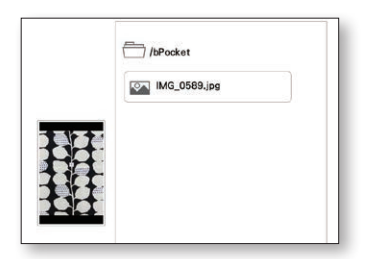

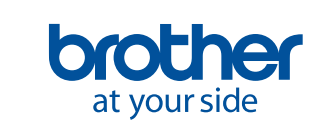

8. Befolgen Sie die Anweisungen auf dem Bildschirm Ihrer Maschine, um den LED-Pointer am Mittelpunkt des unteren Kreises des Aufklebers  $\sqrt{8}$  auszurichten.

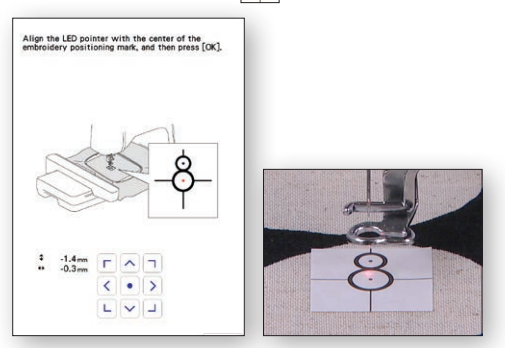

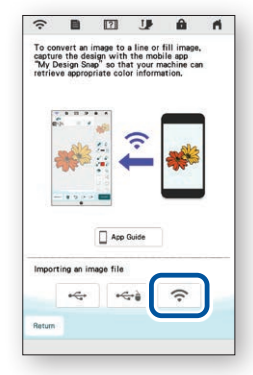

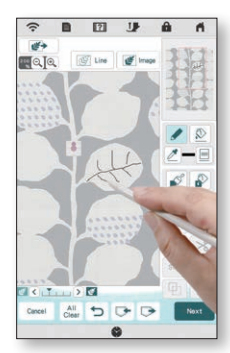

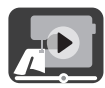

### <span id="page-10-0"></span>**4-2. So konvertieren Sie eine Strichzeichnung zu Stickdaten**

Diese Funktion in **Mein Design Center** wird hauptsächlich dann verwendet, wenn Sie eine Strichzeichnung in ein Stickdesign umwandeln möchten.

1. Verbinden Sie Ihre Nähmaschine anhand der Schritte in Kapitel 2 mit Ihrem Smartgerät.

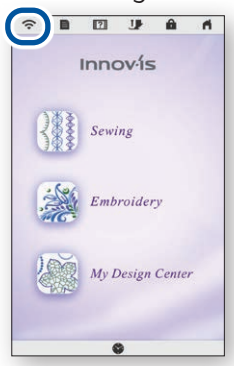

4. Der Bildschirm zum Aufnehmen des Bildes wird angezeigt. Überprüfen Sie, ob der **Einfache Modus** eingeschaltet ist.

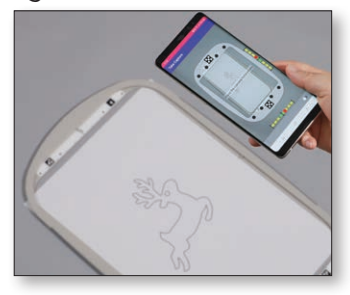

7. Wählen Sie das Bild aus, das Sie in Schritt 4 aufgenommen haben.

> $\mapsto$ **ON XXXX.jpg**

- 2. Wählen Sie **Mein Design Center** im Startbildschirm der Maschine aus.
	- Innov<sub>is</sub> Sewing My Design C
- 5. Drücken Sie im Bildschirm **Mein Design Center** auf  $\sqrt{25}$  Line .
- 3. Öffnen Sie die App **My Design** 
	- **Snap**, und tippen Sie auf **.**.

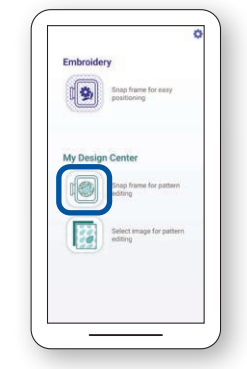

6. Drücken Sie unten auf dem Bildschirm auf  $\approx$ 

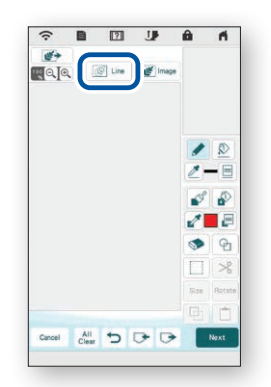

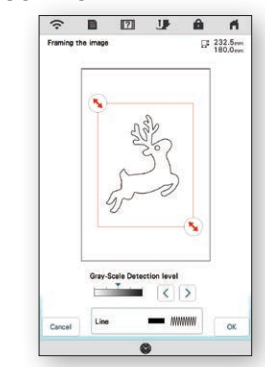

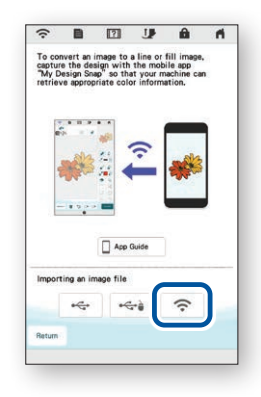

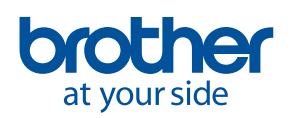

<span id="page-11-0"></span>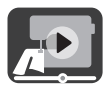

#### **4-3. So konvertieren Sie eine Bildillustration zu Stickdaten**

Diese Funktion in **Mein Design Center** wird hauptsächlich dann verwendet, wenn Sie eine Bildillustration in ein Stickdesign umwandeln möchten.

1. Verbinden Sie Ihre Nähmaschine anhand der Schritte in Kapitel 2 mit Ihrem Smartgerät.

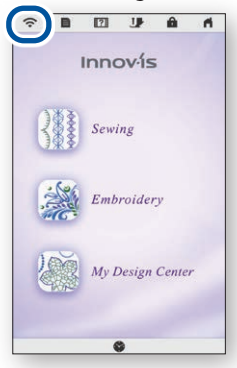

4. Der Bildschirm zum Aufnehmen des Bildes wird angezeigt. Überprüfen Sie, ob der **Einfache Modus** eingeschaltet ist.

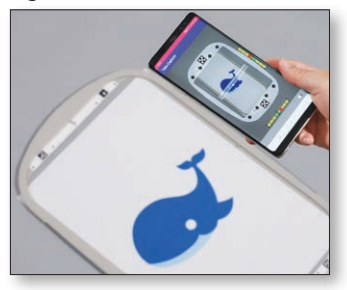

7. Wählen Sie das Bild aus, das Sie in Schritt 4 aufgenommen haben.

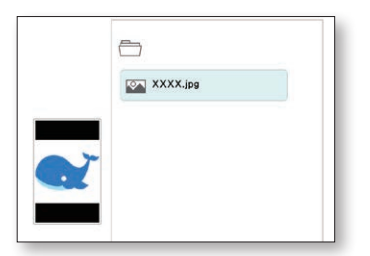

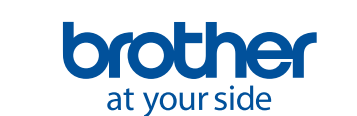

**10**

2. Wählen Sie **Mein Design Center** im Startbildschirm der Maschine aus.

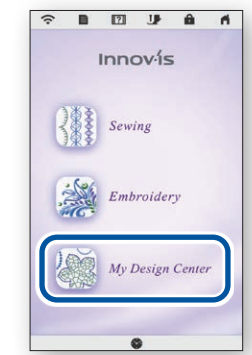

5. Drücken Sie im Bildschirm **Mein Design Center** auf .

- 3. Öffnen Sie die App **My Design**
- **Snap**, und tippen Sie auf **.**.

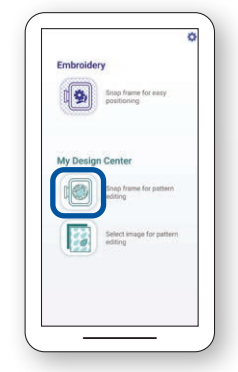

6. Drücken Sie unten auf dem Bildschirm auf  $\approx$ 

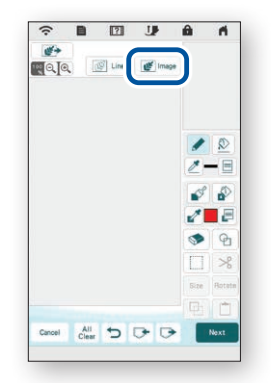

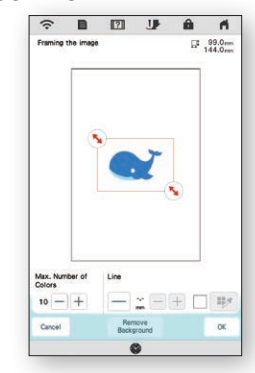

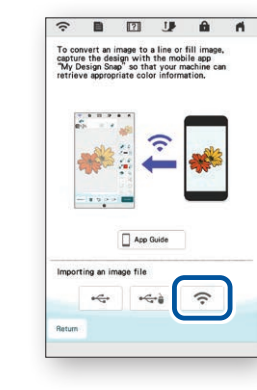

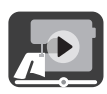

## <span id="page-12-0"></span>**5. So erstellen Sie Stickdaten von auf Ihrem Smartgerät gespeicherten Bildern**

Mit dieser Funktion können Sie auf Ihrem Smartgerät gespeicherte Bilder in **Mein Design Center** verwenden.

2. Wählen Sie **Mein Design** 

1. Verbinden Sie Ihre Nähmaschine anhand der Schritte in Kapitel 2 mit Ihrem Smartgerät.

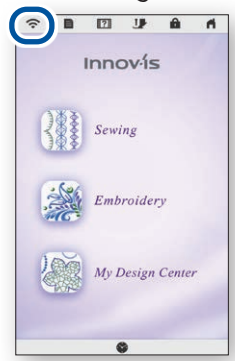

4. Wählen Sie das Bild aus, das Sie in **Mein Design Center** verwenden möchten.

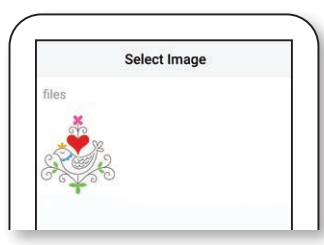

7. Drücken Sie unten auf dem Bildschirm auf  $\approx$ 

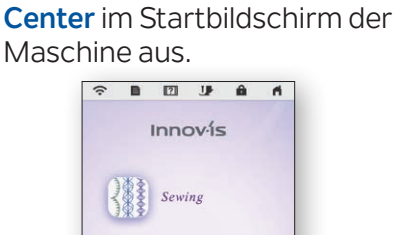

My Design C

5. Drücken Sie auf **An die Maschine senden**.

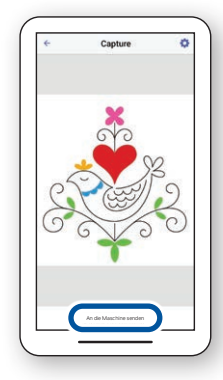

8. Wählen Sie das vom Geräte an die Maschine gesendete Bild aus.

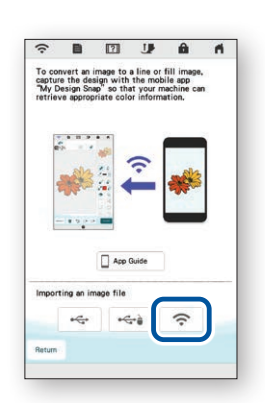

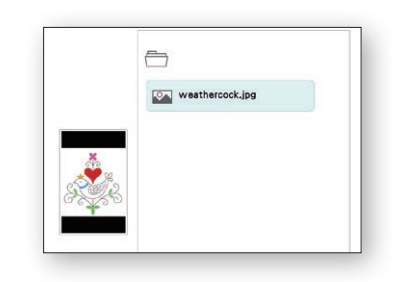

3. Öffnen Sie die App **My Design**  Snap, und tippen Sie auf **Band**.

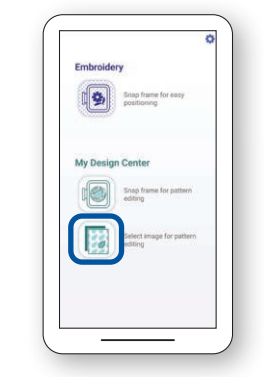

6. Wählen Sie im Bildschirm **Mein Design Center** aus.

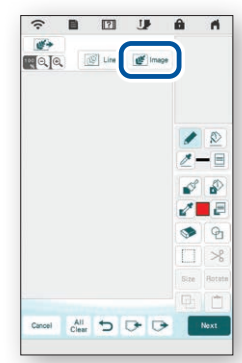

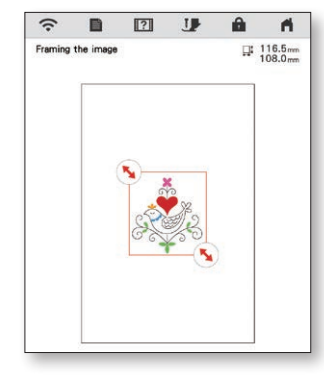

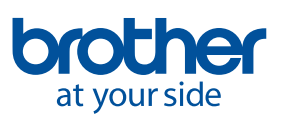

### <span id="page-13-0"></span>**6. So sehen Sie sich Lernvideos auf dem Bildschirm an**

Sie können sich die unten aufgeführten Videos nicht nur auf der Website **Brother Solutions Center** ansehen, sondern auch auf Ihrer Maschine.

1. Drücken Sie auf dem

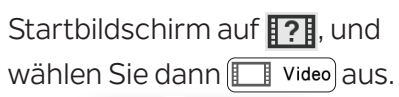

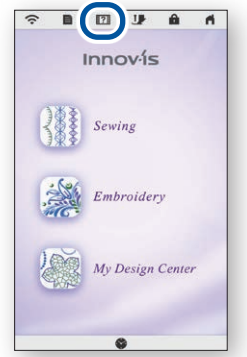

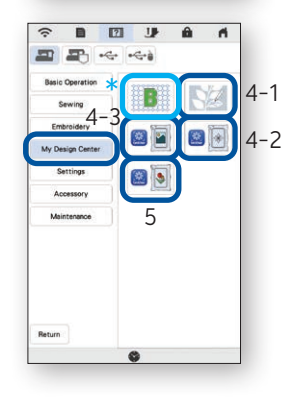

2. Lernvideos können vom folgenden Bildschirm aus angesehen werden.

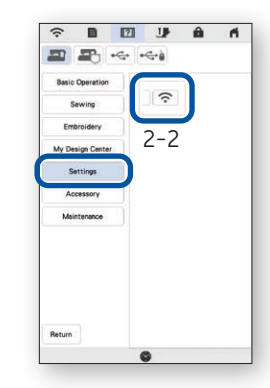

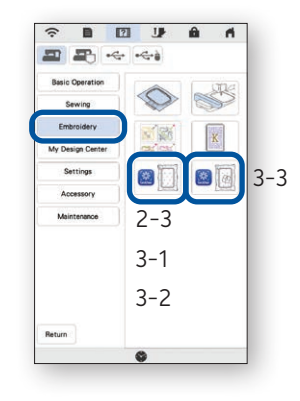

#### **Verfügbare Lernvideos**

- 2-2. So schließen Sie die Maschine an das Wireless-LAN an
- 2-3. So verbinden Sie die App mit der Maschine
- 3-1. So positionieren Sie ein Design mit dem Einfachen Modus
- 3-2. So positionieren Sie ein Design mit dem Erweiterten Modus<sup>\*</sup>\*
- 3-3. So positionieren Sie den Stickpositions-Aufkleber als Referenzpunkt
- 4-1. So zeichnen Sie ein Muster mit einem Bild des eingespannten Stoffes als Hintergrund
- 4-2. So konvertieren Sie eine Strichzeichnung zu Stickdaten
- 4-3. So konvertieren Sie eine Bildillustration zu Stickdaten
- 5. So erstellen Sie Stickdaten von auf Ihrem Smartgerät gespeicherten Bildern
- Trapunto-ähnliche Stickerei mit My Design Snap
- Sehen Sie sich das Video ab 03:06 bis zum Ende an.

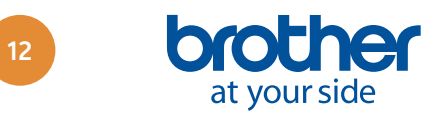

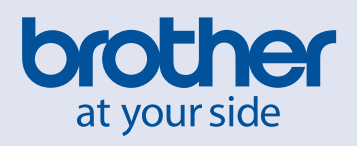

German

Version A